RIMS User Guides Registering external human ethics approvals

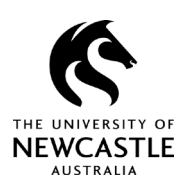

# **Contents**

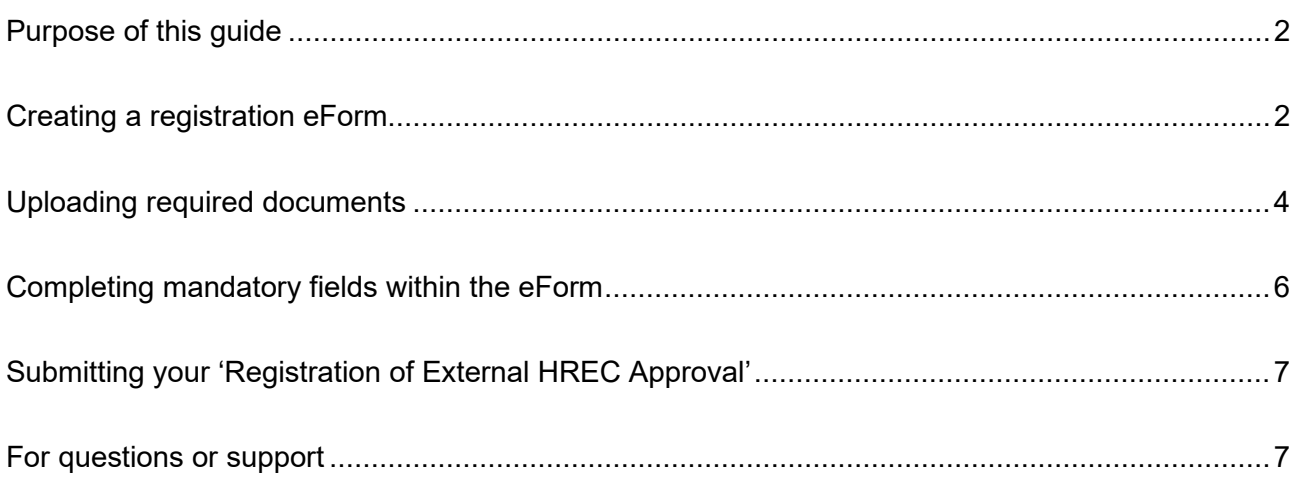

### RIMS User Guides

### Registering external human ethics approvals

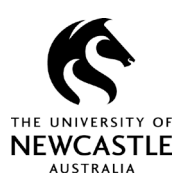

### <span id="page-1-0"></span>Purpose of this guide

Under the University's [Collaborative Research and Ethics Approval Guideline,](https://policies.newcastle.edu.au/document/view-current.php?id=201) an approval issued by an external human research ethics committee may be recognised by the University of Newcastle, thus removing the need to secure approval from the University as well.

Copies of all external ethics approvals must be registered with the University of Newcastle via the Research Information Management Systems (RIMS) prior to the commencement of the approved research activity.

Refer to the University's [Guideline](https://policies.newcastle.edu.au/document/view-current.php?id=201) to determine if an external approval meets the necessary criteria to be accepted by the University of Newcastle. You can also visit the University's Human [Research Ethics website](https://www.newcastle.edu.au/research/support/services/human-research-ethics/applying-for-ethics-approval/research-with-external-ethics-approval) for more information.

This guide steps you through how to register an external ethics approval in RIMS.

## <span id="page-1-1"></span>Creating a registration eForm

To create a 'Registration of External HREC Approval' application in RIMS, follow the steps shown in Figure 1.

#### **Figure 1**

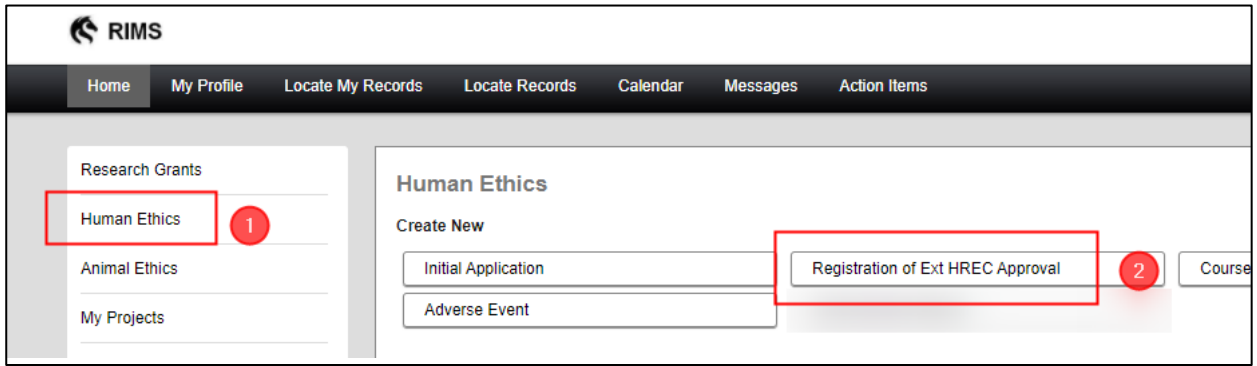

- 1. Navigate to your Human Ethics page.
- 2. Select the submission type you wish to create, which in this case is 'Registration of Ext HREC Approval'.

# **Human Research Ethics** RIMS User Guides Registering external human ethics approvals

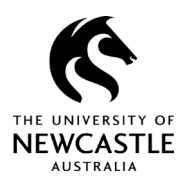

From here, a new screen will appear as shown in Figure 2.

Enter the title of the research project you wish to register and select **Continue**.

#### **Figure 2**

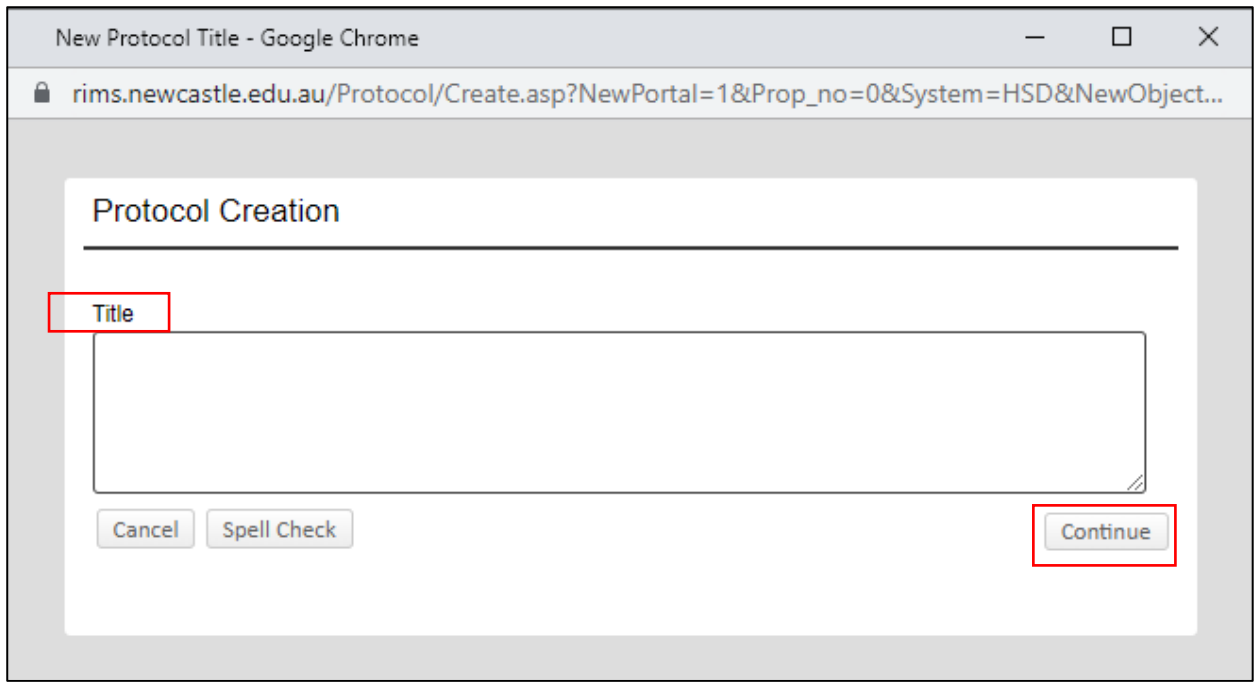

You will then be prompted to select the name of the Chief Investigator from the dropdown as shown in Figure 3. Once you have done this, select **Continue**.

**Figure 3**

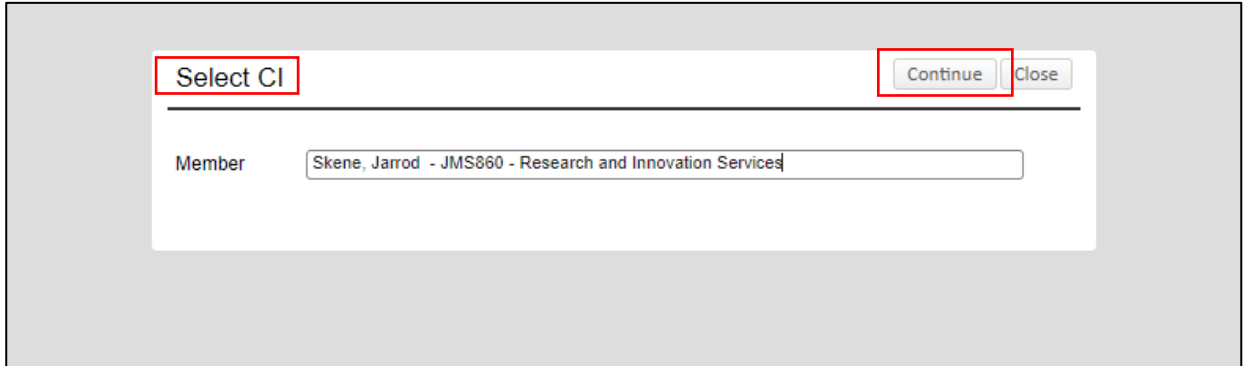

### RIMS User Guides

#### Registering external human ethics approvals

You have now created the registration eForm.

From here, you will be taken to the submission summary where you can upload documents that provide evidence of an external ethics approval.

### <span id="page-3-0"></span>Uploading required documents

Once you've created the registration record, you can:

- 1. access your 'Registration of External HREC Approval' eForm
- 2. upload required documents.

*TIP: Make note of the Record Number ('Dev-xxxxx') as show in Figure 4, reference point 3. You will need this number to get back to your registration e-form if you're not completing all steps in one session. The Record Number will also be noted in any correspondence from the Human Ethics Team.*

Copies of all external ethics approvals must be registered in RIMS prior to the commencement of the approved research activity.

In order to register the external HREC approval, you will need to upload the required documentation, which includes:

- a copy of the external human ethics application
- a copy of the approval letter from the external human ethics review committee
- a copy of any documents listed on the external approval letter (e.g., information and consent forms, surveys, assessments, etc)
- a copy of any correspondence with the external human ethics review committee leading to the approval (i.e., response to change requests or clarification).

To upload documents, select the **Add document / form** button as shown in Figure 4, reference point 2.

## **Human Research Ethics** RIMS User Guides Registering external human ethics approvals

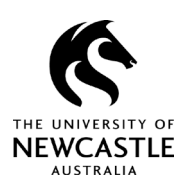

#### **Figure 4**

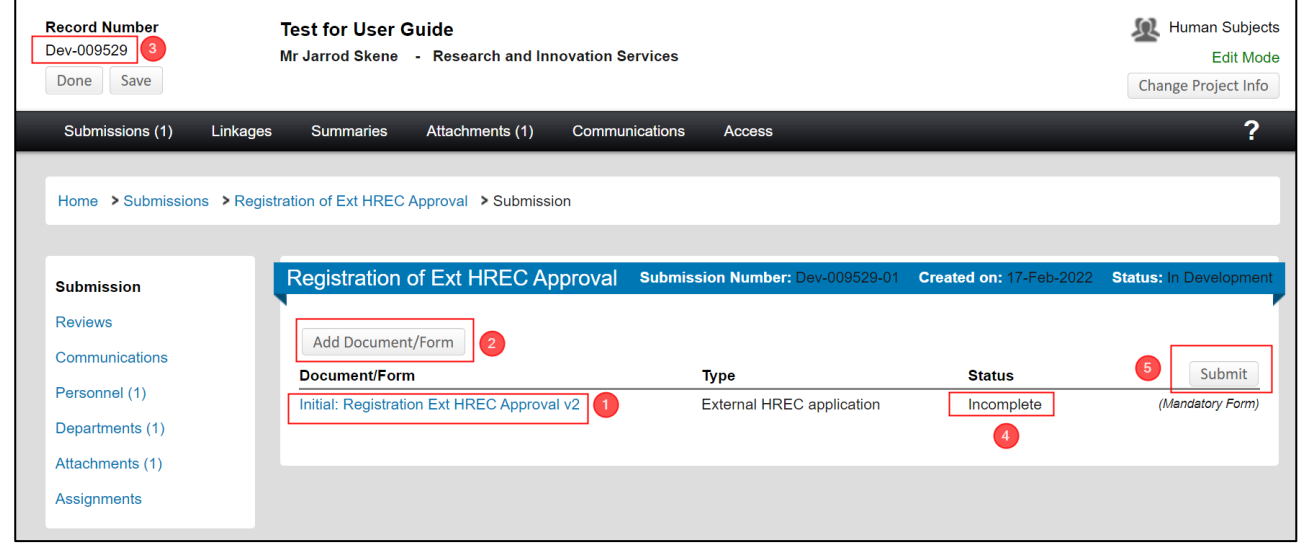

You will then be prompted to browse for relevant files. To upload a file, follow the steps below:

- 1. Select **Choose File** button as shown in Figure 5, reference point 1.
- 2. Enter the document title in the **Name** field.
- 3. Select an appropriate **Category** descriptor from the dropdown menu.
- 4. Select **Upload**.
- 5. Select **Close** to complete the upload process. You can load multiple documents at a time, but they won't upload until you select **Close** to finish the process.

#### **Figure 5**

 $\overline{\phantom{0}}$ 

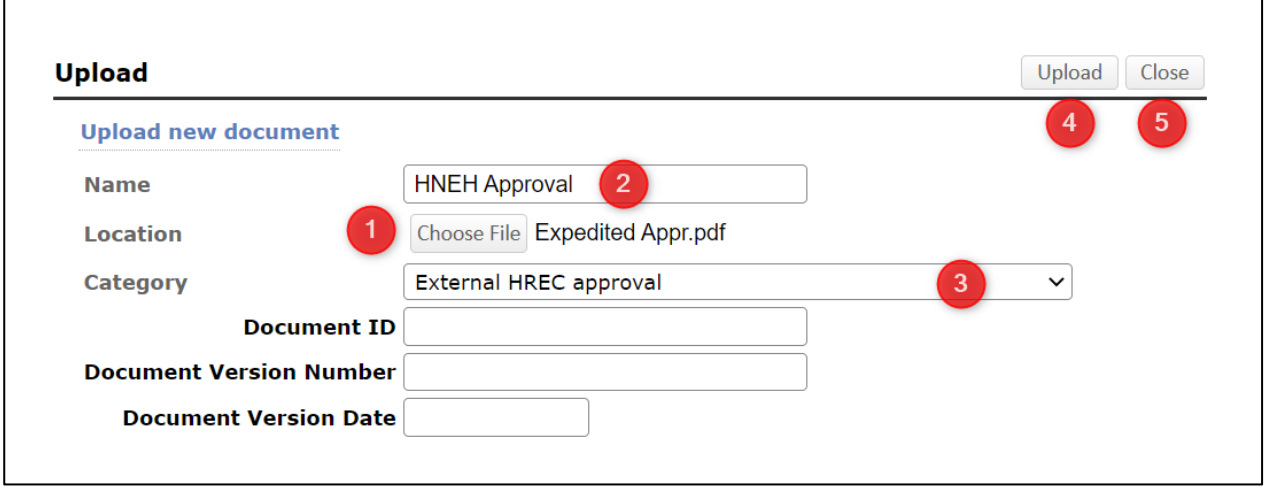

┑

RIMS User Guides

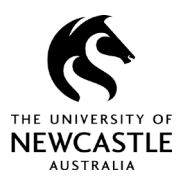

Registering external human ethics approvals

### <span id="page-5-0"></span>Completing mandatory fields within the eForm

To finalise the eForm, complete all mandatory fields.

- 1. Be sure you tick the box as shown in Figure 6, reference point 1 to confirm you are registering a project that has received ethics approval from an external HREC.
- 2. **Save** your information as you work through the fields to avoid losing any data.
- 3. Once you have answered all mandatory questions, tick the **Complete** box in the top right screen to lock the eForm and enable submission.

### Updated By: Jarrod Skene @ 17-Feb-2022 04:11:38 PM Registration of External HREC Approval **Complete**  $\mathbf{B}$  Save Page 1 Table of **Human Research Ethics Committee Se Quest Hist Initial Approval Submission: Registration of External HREC Approval**  $\overleftrightarrow{=}$  Form Hist **S** Print  $\emptyset$  validate When to use this form This form should only be used to **register** the **Initial approval** for a new research project where the approval has been granted by a Human Research<br>Ethics Committee (HREC) **external** to the University of Newcastle. To register External HREC approvals for Variations or Renewals to existing projects already registered with the University of Newcastle, use the Variation or Progress Report/Renewal submissions respectively  $\,^*$  I confirm I am registering an Initial approval for a research project approved by an external HRE<mark>C  $\,$  of</mark>  $\left( \begin{array}{c} \text{ } \end{array} \right)$ **Please proceed to answer all questions in the order they are presented.** In completing this registration, some questions may be similar to those you have completed in the course of obtaining approval from the External HRE Help **Help**<br>\* Display Help for questions? *(recommended - appears as blue text)*<br>\* Display Help for questions? *(recommended - appears as blue text)* How to use this form: . Please work through the form in the order it is presented. Do not skip to later sections in the form as this is an interactive form and depending on your answers to earlier questions you may not have to complete them. . Answer all questions you are presented with by either selecting the answer that applies or entering text or dates. • Some details are collected in the form of a table, add a row and then enter the details required. . Dates can be entered as either ddmmyy; dd-mm-yy; dd-mm-yyyy; or dd-Mon-yy. . Throughout the form NS hyperlinks refer to relevant sections of the National Statement on Ethical Conduct in Human Research, 2007

#### **Figure 6**

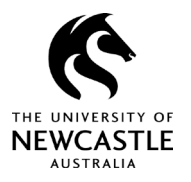

### <span id="page-6-0"></span>Submitting your 'Registration of External HREC Approval'

Once you have completed the eForm as per above, your submission summary will change to indicate the eForm has been completed, as shown in Figure 7.

#### **Figure 7**

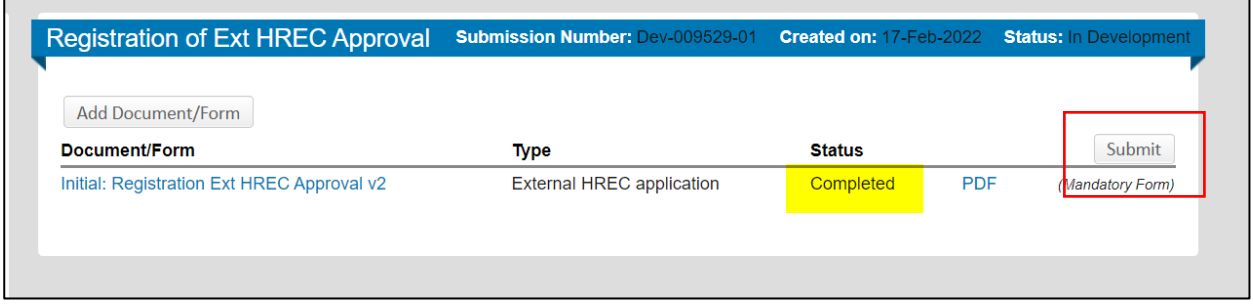

Next, hit the **Submit** button and ensure that the status changes from 'In Development' (Figure 7) to 'Submission received.' (Figure 8).

#### **Figure 8**

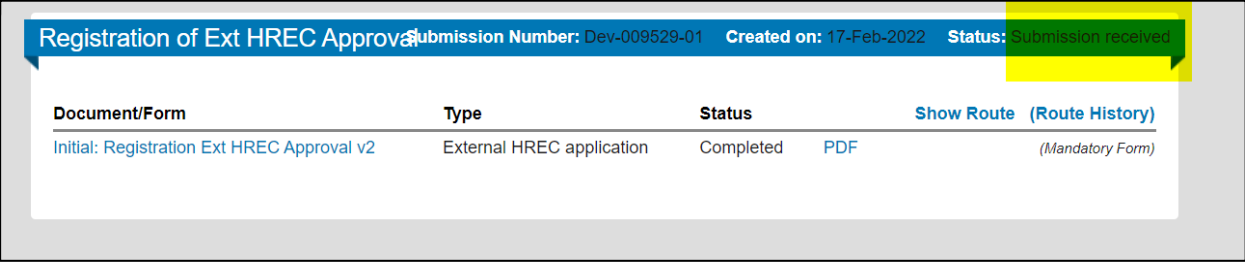

Your 'Registration of an External HREC Approval' has been submitted.

### <span id="page-6-1"></span>For questions or support

If you have questions about this guide or need additional support, please contact the Human Research Ethics team on [human-ethics@newcastle.edu.au.](mailto:human-ethics@newcastle.edu.au)

#### **END of document**